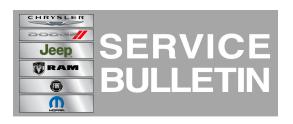

| NUMBER: | 08-026-13  |
|---------|------------|
|         | Electrical |

GROUP: Electrical

DATE: April 19, 2013

This bulletin is supplied as technical information only and is not an authorization for repair. No part of this publication may be reproduced, stored in a retrieval system, or transmitted, in any form or by any means, electronic, mechanical, photocopying, or otherwise, without written permission of Chrysler Group LLC.

# SUBJECT:

RA3 And RA4 Radio Enhancements

# OVERVIEW:

This bulletin involves upgrading the software on the RA3 or RA4 Radio.

# MODELS:

2013

1500 Ram Pickup (U.S. only)

### NOTE: This bulletin applies to vehicles sold in the U.S. market and built before February 22, 2013 (MDH 0222XX) equipped with SMART TOUCH 3 AM/FM/SAT/BT/VOICE (sales code RA3) or SMART TOUCH 4 AM/FM/SAT/BT/NAV/VOICE (sales code RA4).

## SYMPTOM/CONDITION:

A customer may experience, one or more of the following conditions:

- Loss of the vehicle position on the navigation map.
- Vehicles Icon changes on the navigation map.
- Compass direction maybe incorrect.

(DS)

• Touch screen turns off, shuts down

## DIAGNOSIS:

Using a Scan Tool (wiTECH) with the appropriate Diagnostic Procedures available. If Audio DTC's are present record them on the repair order and repair as necessary before proceeding further with this bulletin.

# **REPAIR PROCEDURE:**

- 1. Has the USB update memory sticks been created?
  - a. Yes >>> Proceed to Step #3
  - b. No >>> Proceed to Step #2
- 2. Go to DealerCONNECT>Service>UCONNECT Information & Utilities> Uconnect Dealer software downloads to down load the files.

# NOTE: A Blank USB stick must be used to down load the software. 2 USB sticks will be needed, one for RA3 and one for RA4 software.

## NOTE: If the dealer cannot down load the software, sent the Star center an e-mail (Open a Technical Assistance request thicket) requesting a USB stick. A USB stick with the updated software will be sent to the dealer.

- 3. Turn the engine on and check if the vehicle is still in ship mode. This will be displayed in the Electronic Vehicle Information Center (EVIC).
- 4. The vehicle must be in Customer Mode to update the radio. Is the vehicle in Ship Mode?
  - a. Yes >>> Proceed to Step #5
  - b. No >>> Proceed to Step #6
- 5. Press and hold the 'Enter/Browse' button and the 'Front Defrost' (about 5 seconds) until "Ship Mode" is no longer displayed on the instrument cluster, see (Fig. 1).

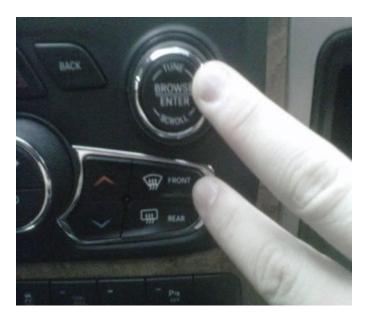

Fig. 1 Take Vehicle Out Of Ship Mode

- 1 Press and hold these buttons, to put the vehicle in and out of ship mode.
- 6. With the engine running and radio powered on, insert the **correct** USB Stick with new software into USB hub.

## CAUTION: If the incorrect USB update stick is used it may cause the radio to lock up. Check the vehicles sales code to determine which radio is being updated, RA3 or RA4.

- 7. The next screen display will have the old and new software levels. The radio will be updated to 13.06.02.
- 8. Press the soft key "Yes" to start the update
- NOTE: If the software update process is interrupted/aborted, the process should be restarted.

NOTE: Do not cycle the ignition or touch the radio during the update process.

- 9. The update may take 35 minutes, no other actions will be needed.
- 10. After the update is done, the screen will is display the software levels again.
- 11. Press "No" and turn off the vehicle. Open the drivers door and let the Buss go to sleep. This will complete the radio update.
- 12. Remove the USB update stick, the bulletin has been completed.

#### NOTE: If the vehicle needs to be put back into Ship Mode, press and hold the 'Enter/Browse' button and the 'Front Defrost' (about 5 seconds) until "Ship Mode" is displayed on the instrument cluster.

#### POLICY:

Reimbursable within the provisions of the warranty.

#### TIME ALLOWANCE:

| Labor Operation<br>No: | Description                                                                                         | Amount   |
|------------------------|----------------------------------------------------------------------------------------------------|----------|
| 18-60-02-A9            | Radio, Check Software Level and Perform<br>Software Update (0 - Introduction)                       | 0.3 Hrs. |
| 18-60-02-9Z            | Radio, Check Software Level and Perform<br>Software Update, (First Time Only) (0 -<br>Introduction) | 0.6 Hrs  |

#### NOTE: The "First Time Only" LOP is used one time per dealer when down loading the software onto a USB stick. The dealer can use the LOP, one time for the RA3 and one time for the RA4 software down load.

#### FAILURE CODE:

| ZZ | Service Action |
|----|----------------|